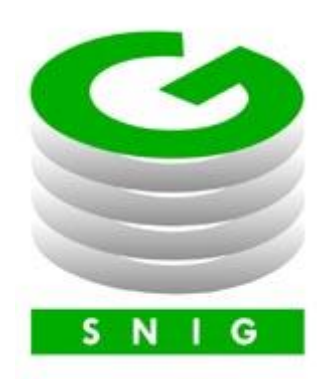

# **Contraseña SNIG**

Establecimiento, restablecimiento y modificación

> Ministerio de Ganadería Agricultura y Pesca República Oriental del Uruguay

> > Versión I0831802 - Contraseña SNIG 06 de julio de 2021

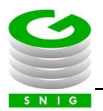

**Instructivo I083 – Contraseña SNIG:** El presente instructivo permite consultar los procedimientos asociados al establecimiento, restablecimiento y modificación de la contraseña de un usuario registrado en el SNIG.

Si requiere información o soporte adicional puede comunicarse con Mesa de Ayuda del SNIG a través del Formulario "Contáctenos" presente e[n www.snig.gub.uy](http://www.snig.gub.uy/) o mediante el correo electrónic[o info@snig.gub.uy](mailto:info@snig.gub.uy)

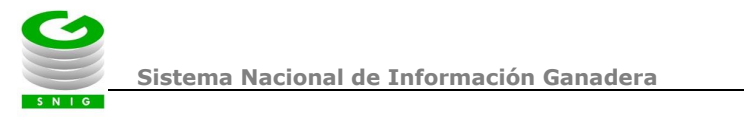

# Tabla de Contenidos

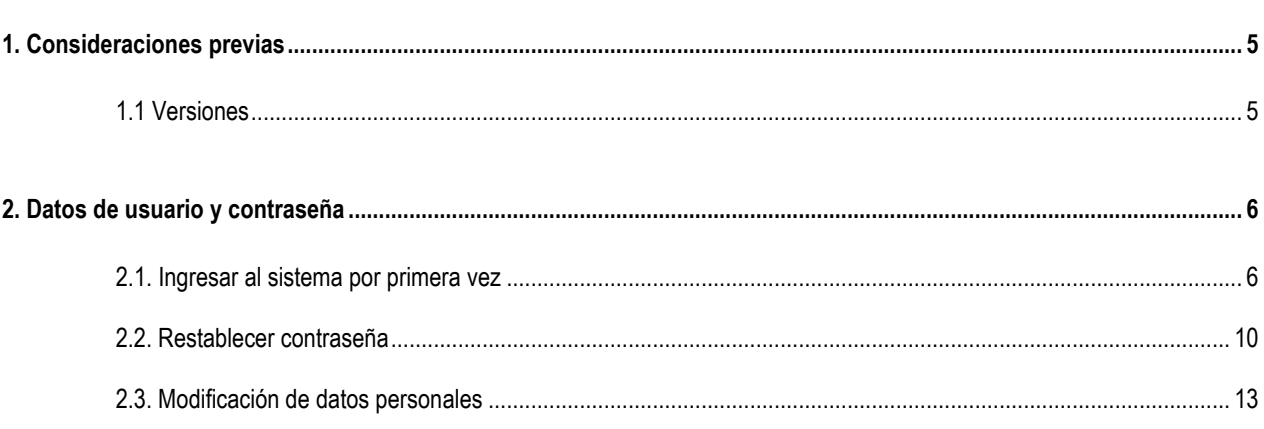

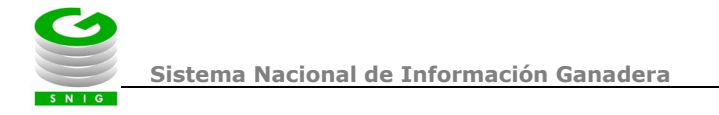

# <span id="page-3-0"></span>**1. Consideraciones previas**

# <span id="page-3-1"></span>*1.1 Versiones*

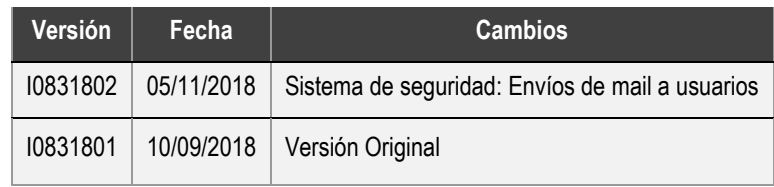

*Tabla 1.1. Detalle de las distintas versiones y modificaciones que ha sufrido este instructivo*

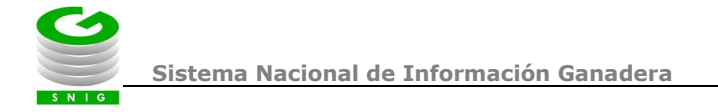

# <span id="page-4-0"></span>**2. Datos de usuario y contraseña**

#### <span id="page-4-1"></span>*2.1. Ingresar al sistema por primera vez*

Para ingresar por primera vez al sistema deberá **solicitar una contraseña como usuario registrado del SNIG**. Por más información sobre requisitos y procedimientos para solicitar contraseña haga [clic aquí](https://www.snig.gub.uy/principal/snig-principal-solicitud-de-contrasena-de-acceso-al-snig?es) o comuníquese con mesa de ayuda del SNIG.

Una vez realizada la solicitud, **recibirá un mail automático al correo electrónico asociado que explica los pasos necesarios para establecer una contraseña** e ingresar al sistema.

#### **A TENER EN CUENTA**

En caso de no recibir dicho mail a la bandeja de entrada, corrobore la bandeja de Spam o Correo no deseado.

#### 1) **Chequear en la bandeja de entrada de su correo electrónico asociado**

a) **Si es usuario que ingresa con número de DICOSE (Productor, Productor de Aves, Exportador, Rematador, Consignatario)** el sistema envía un mail que contiene:

- Número de DICOSE del usuario (que equivale al nombre de usuario para ingresar al sistema)
- Enlace para el restablecimiento de su contraseña

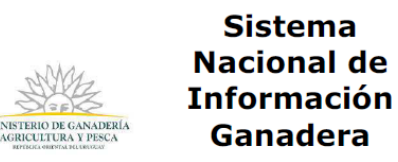

#### Restablecer contraseña\*

Estimado usuario:

Hemos recibido una solicitud de cambio de contraseña para su cuenta en el Sistema Nacional de Información Ganadera correspondiente al DICOSE GG0500001. En caso Nacional de Información Ganadera correspondiente al DICOSE **GG0500001**. En cas<br>de que la misma haya sido realizada por usted le solicitamos que siga los siguientes<br>pasos:

1. Haga click en el siguiente enlace o bien cópielo y péguelo en su navegador:<br>https://localhost/SNIGLocal/hsegw024.aspx?44e1c057-0076-4664-b144-529140e7f2fb<br>2. Ingrese su nombre de usuario (el que utiliza para ingresar al

Tenga en cuenta que el enlace se habilita sólo por 24 horas. Realice el cambio tan<br>pronto como sea posible. Si el link expira y deja de funcionar, debe acceder a la<br>opción "¿Olvidó su contraseña?" del portal SNIG para real restablecimiento de la misma

Recuerde que controlamos que su contraseña:

1. Debe tener como mínimo 10 caracteres.<br>2. Sea diferente a otras contraseñas utilizadas con anterioridad en este sistema.<br>3. No contenga su nombre de usuario, su nombre o su apellido.

En caso de que usted no haya realizado la solicitud, infórmelo inmediatamente a info@snig.gub.uy y elimine este correo.

\*Refiere a los casos donde la contraseña es asignada por primera vez o la misma haya sido reenviada para<br>cambiarla.

*Imagen 2.1. Mail Restablecer contraseña – usuario con número de DICOSE*

b) **Si es usuario que ingresa al sistema con nombre de usuario (Sanidad, Industria, Fabricante, Jefatura, Intendencia, Atención a Usuarios, veterinario, Usuarios de DILAVE, Operador):** el sistema envía dos mails:

Mail de Bienvenida conteniendo su nombre de usuario de logueo al sistema

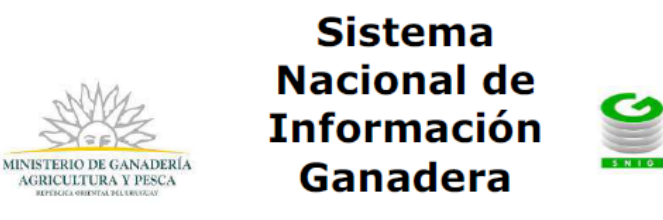

### Confirmación de registro

Estimado usuario:

Le damos la bienvenida al Sistema Nacional de Información Ganadera. Su nombre de usuario para ingresar al sistema es: BMASOLLER.

En caso de que usted no haya realizado la solicitud, infórmelo inmediatamente a info@snig.gub.uy y elimine este correo.

*Imagen 2.2. Mail de bienvenida – Nombre de usuario para ingresar al sistema*

#### **IMPORTANTE: Usuario de logueo**

Conserve el mail de bienvenida, ya que el mismo contiene su nombre como usuario registrado en el SNIG y será ofrecido por única vez.

Mail conteniendo un enlace para el restablecimiento de su contraseña

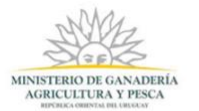

## Sistema Nacional de **Información Ganadera**

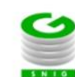

Restablecer contraseña\*

Estimado usuario:

Hemos recibido una solicitud de cambio de contraseña para su cuenta en el Sistema Nacional de Información Ganadera. En caso de que la<br>misma haya sido realizada por usted le solicitamos que siga los siguientes pasos:

- 1. Haga click en el siguiente enlace o bien cópielo y pégelo en su navegador: ejemplo link de acceso a cambio de contraseña
- 2. Ingrese su nombre de usuario (el que utiliza para ingresar al sistema).<br>3. Ingrese la nueva contraseña.

Tenga en cuenta que el enlace estará habilitado solo por 1 minutos. Realice el cambio tan pronto como le sea posible.

Recuerde que controlamos que su contraseña:

- Debe tener como mínimo 10 caracteres
- 2. Sea diferente a otras contraseñas utilizadas con anterioridad en este sistema.<br>3. No contenga su nombre de usuario, su nombre o su apellido.

En caso de que usted no haya realizado la solicitud, infórmelo inmediatamente a info@snig.gub.uy y elimine este correo.

\*Refiere a los casos donde la contraseña es asignada por primera vez o la misma haya sido reenviada para cambiarla.

*Imagen 2.3. Mail: "Restablecer contraseña": acceder desde el link a "Cambio de Contraseña"*

Para cualquiera de los dos casos hacer **clic en el enlace** del mail "Restablecer contraseña"

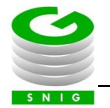

El link redirecciona a la pantalla "Cambio de Contraseña" del sistema. Luego debe i**ngresar la información solicitada** en los campos correspondientes:

- Usuario
- Nueva Contraseña (ingrese la contraseña que desea asignar)
- Confirmación de nueva contraseña (repita la contraseña que dese asignar)

#### **IMPORTANTE: Preguntas frecuentes**

#### **¿Cuál es la información que no puede tener la nueva contraseña?**

La contraseña no puede contener el nombre, apellido o login del usuario.

#### **¿Cuál es la extensión mínima y máxima de la nueva contraseña?**

La nueva contraseña debe contener un mínimo 10 caracteres y no debe excederse de los 17 caracteres.

Una vez ingresada la información requerida presionar el botón "Aceptar".

#### Cambio de Contraseña

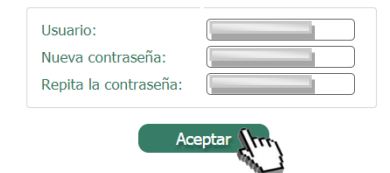

*Imagen 2.4. Ingreso y confirmación de campos requeridos*

En caso de no existir error o inconsistencia en el ingreso del usuario o en la sintaxis de la contraseña, el sistema notificará el cambio exitoso de la misma. A continuación el usuario debe volver a loguerase en el SNIG con la nueva contraseña ingresada.

### Cambio de Contraseña

ntraseña fue cambiada correctamente. Vuelva a loguearse en la página del SNIG *Imagen 2.5. Mensaje: cambio satisfactorio de contraseña*

#### **IMPORTANTE**

Se recomienda consultar el mail enviado y ejecutar lo antes posible el procedimiento anteriormente detallado, ya que el mismo tiene caducidad. Este tiempo puede variar de acuerdo a los diferentes perfiles del portal. **En caso del perfil productor, una vez enviado el mail, tiene 24 horas para ejecutar el procedimiento de restablecimiento.**

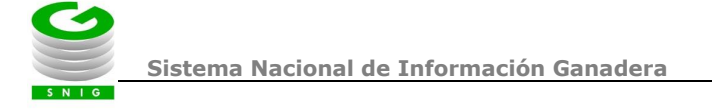

2) **Si los datos confirmados son correctos se envía un mail al correo asociado** notificando el cambio satisfactorio de la contraseña.

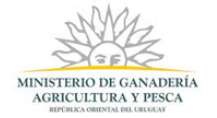

Sistema Nacional de **Información Ganadera** 

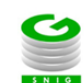

Contraseña Restablecida

Estimado usuario:

Su contraseña ha sido cambiada satisfactoriamente.

Este usuario ha quedado habilitado para acceder a los servicios disponibles del SNIG, el uso y la conservación de la clave de acceso a estos,<br>es de exclusiva responsabilidad del Usuario, siendo la misma personal e intransf

En caso de que usted no haya realizado la solicitud infórmelo inmediatamente a info@snig.gub.uy.

Este mensaje está dirigido exclusivamente al destinatario y contiene información confidencial. Si lo recibió por error, por favor bórrelo y avise de inmediato al emisor. Difundirlo, copiarlo<br>y/o distribuirlo está prohibido

*Imagen 2.6. Mail: cambio exitoso de contraseña*

#### IMPORTANTE: Preguntas frecuentes

#### **¿Qué sucede si el link enviado al mail para establecer mi contraseña no funciona?**

El link expira dejando de funcionar cuando pasa un tiempo excesivo desde que la contraseña es enviada a su casilla de correo. En ese caso, para renovar el link debe acceder a la opción "¿Olvidó su contraseña?" del portal SNIG y solicitar una nueva contraseña ingresando su login y mail asociado (por más información consulte el capítulo 2.2.)

#### **¿Qué sucede si el sistema no me permite generar un nuevo link al usar la opción de olvido de contraseña?**

Si el sistema impide generar un nuevo link asegúrese que los datos ingresados (Usuario y dirección de mail) son correctos y vuelva a intentarlo.

Si el problema persiste comuníquese con la Mesa de Ayuda del SNIG.

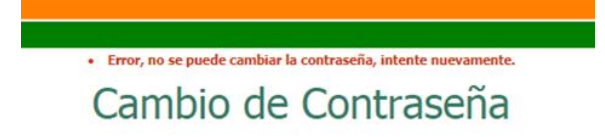

*Imagen 2.7. Error en restablecimiento de contraseña por caducidad del link*

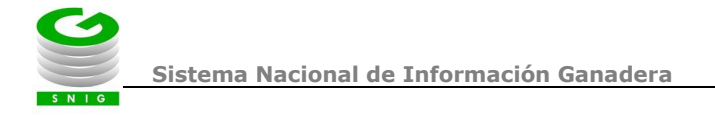

#### <span id="page-8-0"></span>*2.2. Restablecer contraseña*

Si un usuario registrado olvida su contraseña, **ejecutar la siguiente operativa** para restablecerla:

1) Desde la región de logueo, en el canal principal del SNIG hacer **clic en la opción "¿Olvidó su contraseña?"**

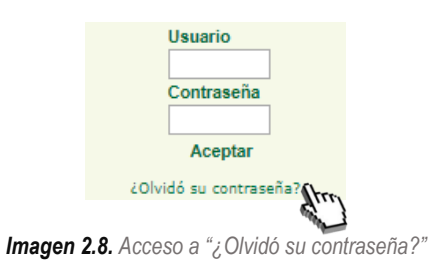

2) Se despliega una nueva pantalla, **ingresar Usuario (login) y correo electrónico asociado** a la cuenta SNIG. Una vez ingresada la información solicitada presionar "Confirmar" para notificar al sistema y continuar con el proceso.

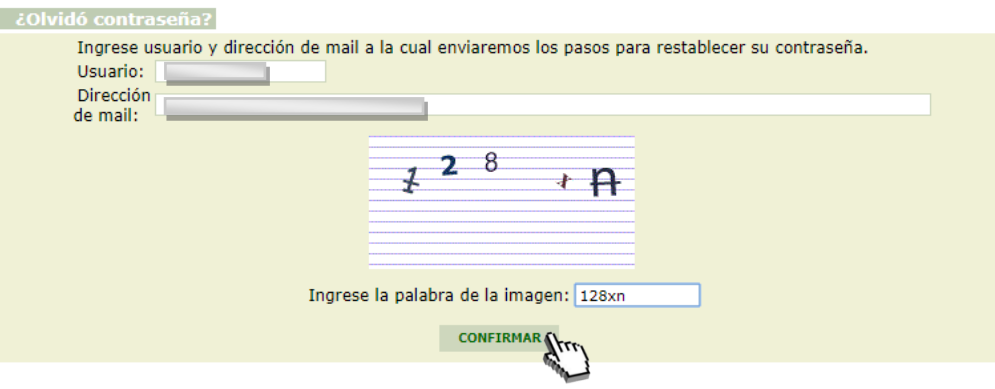

*Imagen 2.9. Ingreso y confirmación de campos requeridos*

Si los datos brindados son correctos **el sistema envía de manera automática un mail al correo electrónico asociado** a la cuenta y en pantalla se notifica el siguiente aviso:

> *Se ha enviado un mail a su casilla de correo electrónico para continuar con los pasos que permitan establecer la contraseña*

#### **RECUERDE**

Se recomienda consultar el mail enviado y ejecutar lo antes posible el procedimiento que a continuación se detalla, ya que el mismo tiene caducidad a partir del mail enviado. Este tiempo puede variar de acuerdo a los diferentes perfiles del portal. **En caso del perfil productor, una vez enviado el mail, tiene 24 horas para ejecutar el procedimiento de restablecimiento.**

3) **Chequear desde el correo electrónico asociado el mail enviado**

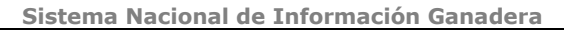

- a) **Si es usuario que ingresa con número de DICOSE (Productor, Aves, Exportador, Rematador, Consignatario)** el sistema envía un mail que contiene:
	- Número de DICOSE del usuario (que equivale al nombre de usuario para ingresar al sistema)
	- Enlace para el restablecimiento de su contraseña

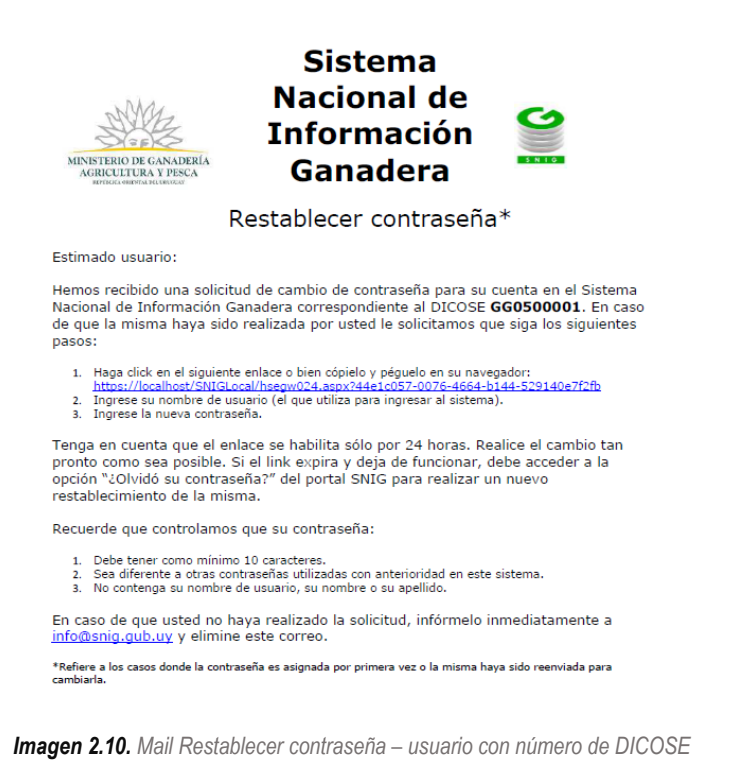

- b) **Si es usuario que ingresa al sistema con nombre de usuario (Sanidad, Industria, Fabricante, Jefatura, Intendencia, Atención a Usuarios, veterinario, Usuarios de DILAVE, Operador):** el sistema envía
	- Enlace para el restablecimiento de su contraseña
- i) Hacer **clic en el link disponible** del mail enviado.

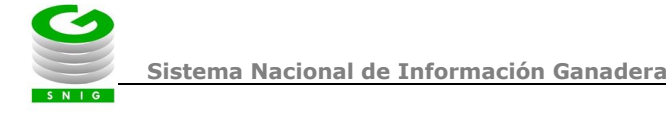

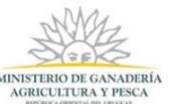

# Sistema Nacional de **Información Ganadera**

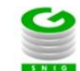

Restablecer contraseña\*

Estimado usuario:

Hemos recibido una solicitud de cambio de contraseña para su cuenta en el Sistema Nacional de Información Ganadera. En caso de que la<br>misma haya sido realizada por usted le solicitamos que siga los siguientes pasos:

- 1. Haga click en el siguiente enlace o bien cópielo y pégelo en su navegador: elemplo link de acceso a cambio de contra<br>1. Haga click en el siguiente enlace o bien cópielo y pégelo en su navegador: elemplo link de acceso a
- 2. Ingrese su nombre de usuario (el que utiliza para ingresar al sistema).<br>3. Ingrese la nueva contraseña.

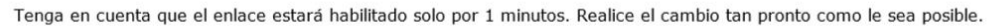

Recuerde que controlamos que su contraseña:

- 
- Debe tener como mínimo 10 caracteres.<br>Sea diferente a otras contraseñas utilizadas con anterioridad en este sistema.<br>No contenga su nombre de usuario, su nombre o su apellido.

En caso de que usted no haya realizado la solicitud, infórmelo inmediatamente a info@snig.gub.uy y elimine este correo.

\*Refiere a los casos donde la contraseña es asignada por primera vez o la misma haya sido reenviada para cambiarla.

*Imagen 2.11. Mail: "Restablecer contraseña": acceder desde el link a "Cambio de Contraseña"*

- ii) El link redirecciona a la pantalla "Cambio de Contraseña" del sistema. **Ingresar la información solicitada en los campos correspondientes**:
	- Usuario
	- Nueva Contraseña (ingrese la contraseña que desea asignar)
	- Confirmación de nueva contraseña (repita la contraseña que dese asignar)

ntraseña

#### **IMPORTANTE: Preguntas frecuentes**

#### **¿Cuál es la información que no puede tener la nueva contraseña?**

La contraseña no puede contener el nombre, apellido o login del usuario.

#### **¿Cuál es la extensión mínima y máxima de la nueva contraseña?**

La nueva contraseña debe contener un mínimo 10 caracteres y no debe excederse de los 17 caracteres.

Una vez ingresada la información requerida **presionar el botón "Aceptar**".

### Cambio de Contraseña

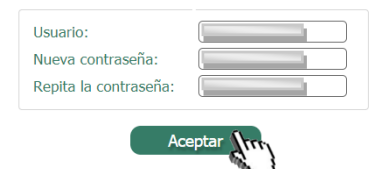

*Imagen 2.12. Ingreso y confirmación de campos requeridos*

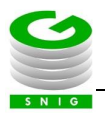

En caso de no existir ningún error o inconsistencia en el ingreso del usuario o en la sintaxis de la contraseña, el sistema notifica el cambio exitoso de la misma. A continuación el usuario debe volver a **loguerase en el SNIG con la nueva contraseña establecida**.

### Cambio de Contraseña

*Imagen 2.13. Mensaje: cambio satisfactorio de contraseña*

iada correctamente. Vuelva a loquearse en la página del SNIG

c) Si los datos confirmados son correctos **se envía un mail al correo asociado notificando el cambio satisfactorio** de la contraseña.

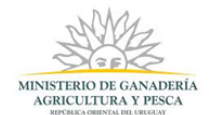

# Sistema Nacional de **Información Ganadera**

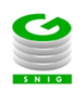

Contraseña Restablecida

Estimado usuario:

Su contraseña ha sido cambiada satisfactoriamente.

Este usuario ha quedado habilitado para acceder a los servicios disponibles del SNIG, el uso y la conservación de la clave de acceso a estos,<br>es de exclusiva responsabilidad del Usuario, siendo la misma personal e intransf

En caso de que usted no haya realizado la solicitud infórmelo inmediatamente a info@snig.gub.uy.

Este mensaje está dirigido exclusivamente al destinatario y contiene información confidencial. Si lo recibió por error, por favor bórrelo y avise de inmediato al emisor. Difundirlo, copiarlo<br>y/o distribuirlo está prohibido

*Imagen 2.14. Mail: cambio exitoso de contraseña*

#### <span id="page-11-0"></span>*2.3. Modificación de datos personales*

Es recomendable verificar sus datos personales, hacer las actualizaciones necesarias, y regularmente cambiar la clave de acceso.

#### **IMPORTANTE**

Todas las claves de acceso al sistema tienen fecha de expiración. Esto significa que transcurrido un período de tiempo el Usuario debe cambiar su clave y volver a ingresar al sistema.

1) **Acceder a la opción "Modificación de Datos Personales"** en la columna a la izquierda de la pantalla, donde se encuentra el cuadro de acceso al canal.

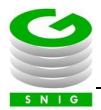

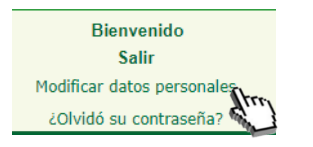

*Imagen 2.15. Modificación de datos personales*

2) Se despliega una ventana donde **debe completar los datos a actualizar**

#### **IMPORTANTE: Preguntas frecuentes**

#### **¿Cuál es la información de mi usuario que puedo modificar?**

La información que se puede modificar es: mail de contacto; número de celular para envío de SMS y actualización de contraseña actual.

#### **Al restablecer mi contraseña ¿puedo repetir la misma?**

No. Asegúrese de que la contraseña ingresada sea diferente a las utilizadas con anterioridad; de lo contrario el sistema impide restablecer la contraseña.

#### **¿Cuál es la información que no puede tener la nueva contraseña?**

La contraseña no puede contener el nombre, apellido o login del usuario.

#### **¿Cuál es la extensión mínima y máxima de la nueva contraseña?**

La nueva contraseña debe contener un mínimo 10 caracteres y no debe excederse de los 17 caracteres.

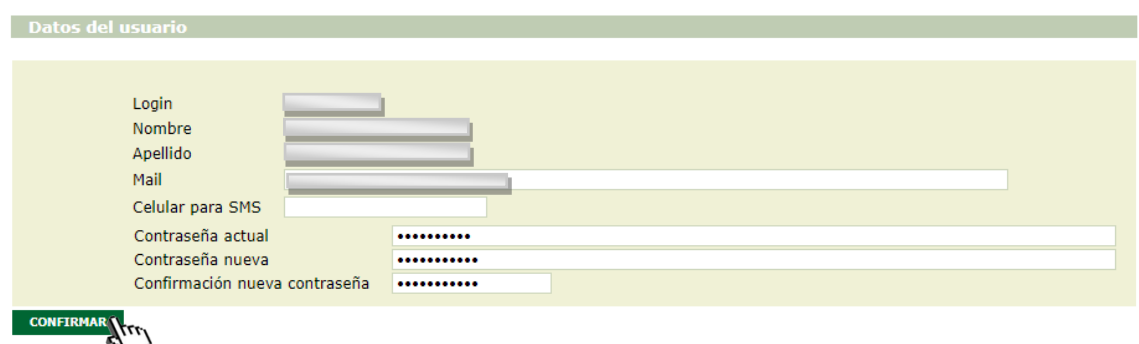

*Imagen 2.16. Modificación de datos personales.*

- 3) Una vez hechos los cambios presionar **"Confirmar"** y luego de que el sistema verifique que los datos ingresados son válidos, presionar **"Confirmar"** nuevamente.
- 4) En caso de que exista algún tipo de problema con los datos ingresados el sistema muestra mensajes de error:

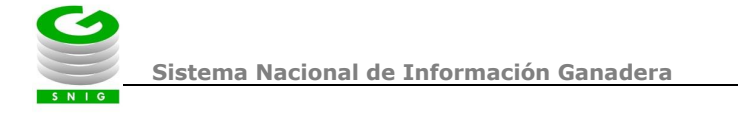

- **- Confirmación de Password no es correcta**
- **- Ya existe Login**
- **- La dirección email no contiene un punto**

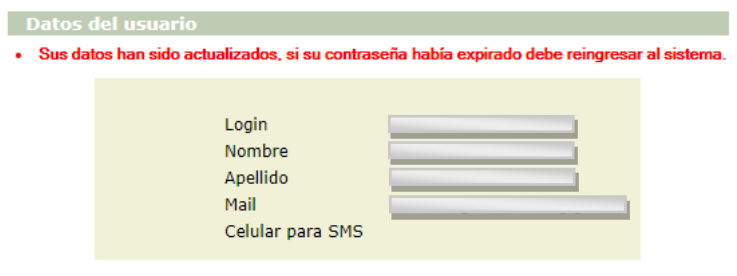

*Imagen 2.17. Datos actualizados.*

5) Si los datos confirmados son correctos **se envía un mail al correo asociado notificando el cambio satisfactorio** de la contraseña.

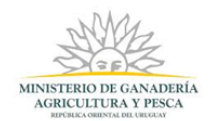

# Sistema Nacional de **Información Ganadera**

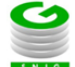

Contraseña Restablecida

Estimado usuario:

Su contraseña ha sido cambiada satisfactoriamente.

Este usuario ha quedado habilitado para acceder a los servicios disponibles del SNIG, el uso y la conservación de la clave de acceso a estos,<br>es de exclusiva responsabilidad del Usuario, siendo la misma personal e intransf

En caso de que usted no haya realizado la solicitud infórmelo inmediatamente a info@snig.gub.uy.

Este mensaje está dirigido exclusivamente al destinatario y contiene información confidencial. Si lo recibió por error, por favor bórrelo y avise de inmediato al emisor. Difundirlo, copiarlo (y/o distribuirlo está prohibid

*Imagen 2.18. Mail: cambio exitoso de contraseña*